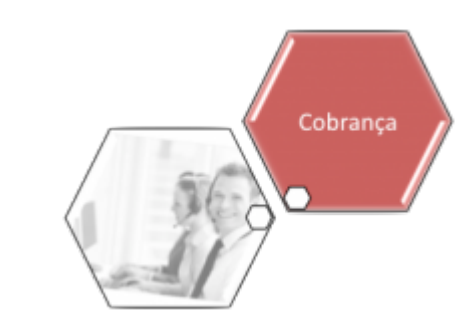

## **Manter Contrato de Parcelamento por Cliente**

Esta funcionalidade exibe os contratos de parcelamento por cliente e consulta os dados de um contrato, possibilitando ainda emitir a relação dos contratos de parcelamento por cliente. Foi criada uma Permissão Especial para Colocar e Retirar as Contas que se encontram em Revisão pelo motivo **REVISÃO POR PROCESSO JUDICIAL**, não permitido que elas sejam Canceladas, Alterados os Vencimentos, Retificadas ou Parceladas.

No **Efetuar Parcelamento** e no **Contrato de Parcelamento**, o sistema não apresenta as Contas que tenham o motivo **REVISÃO POR PROCESSO JUDICIAL**, mesmo para aqueles usuários que tenham a permissão especial.

O sistema não permite as opções de Retificar, Cancelar, Parcelar e Alterar Vencimento, quando as contas estiverem em Revisão pelo motivo **REVISÃO POR PROCESSO JUDICIAL**, mesmo para aqueles usuários que tenham a permissão especial. Para efetuar essas operações será necessário antes retirar as contas de Revisão.

A funcionalidade pode ser acessada via **Menu de sistema**, no caminho: **[GSAN](https://www.gsan.com.br/doku.php?id=ajuda:pagina_inicial) > [Cobrança](https://www.gsan.com.br/doku.php?id=ajuda:cobranca) > [Contrato Parcelamento](https://www.gsan.com.br/doku.php?id=ajuda:contrato_parcelamento) > Manter Contrato de Parcelamento por Cliente**. Feito isso, o sistema acessa a tela de filtro abaixo:

#### **Observação**

**Informamos que os dados exibidos nas telas a seguir são fictícios, e não retratam informações de clientes.**

update:<br>18/02/2020 ajuda:cobranca:manter\_contrato\_de\_parcelamento\_por\_cliente https://www.gsan.com.br/doku.php?id=ajuda:cobranca:manter\_contrato\_de\_parcelamento\_por\_cliente 14:00

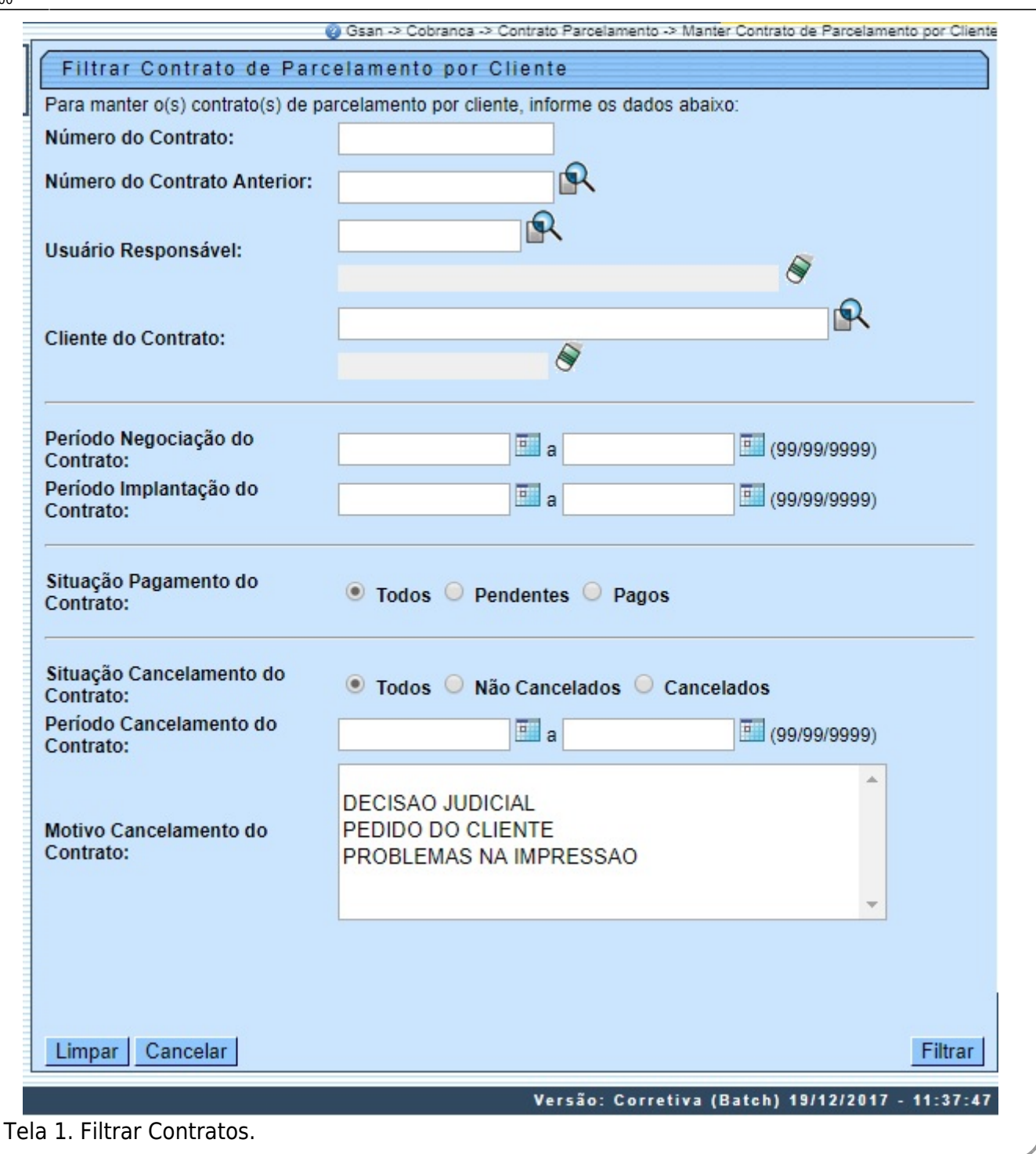

Na tela acima, o sistema exibe um filtro contendo várias opções de parâmetros de pesquisa. Informe os parâmetros que julgar necessários (para detalhes sobre o preenchimento dos campos clique *[aqui](#page-13-0)*) e clique no botão Filtrar

Em seguida, o sistema exibe a tela contendo a lista de **Contratos de Parcelamento por Cliente** cadastrados, conforme tela abaixo:

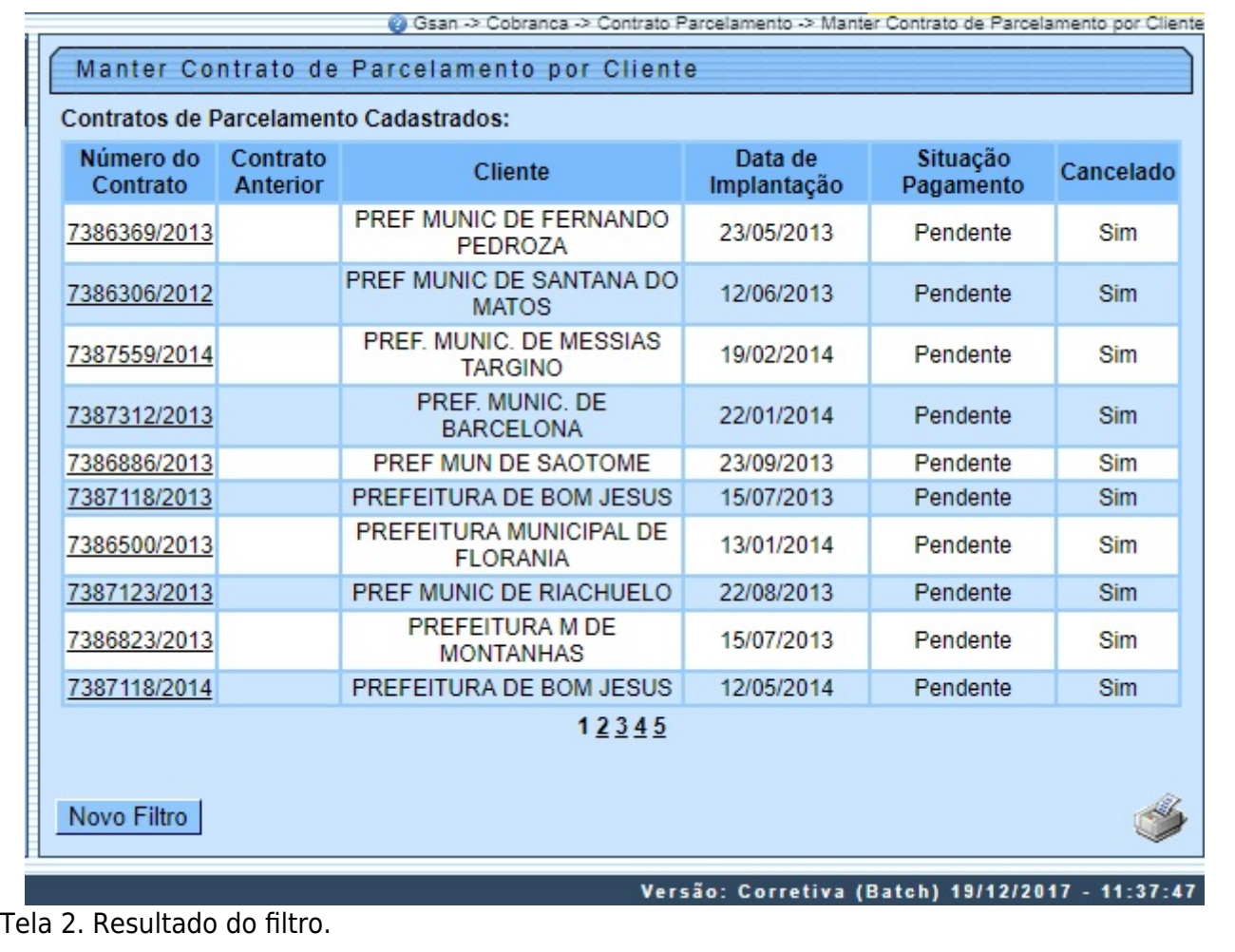

O link referente ao **Número do Contrato** permite acessar a tela de **Consulta**, que terá várias funções:

• **Voltar** à tela anterior;

• **Atualizar** dados referente ao contrato;

• **Cancelar** o contrato;

• **Emitir Contrato**;

•

**Emitir Comprovante de Pagamento** - Os contratos que estão com número provisório, este aparecerá como Sem Número;

• **Emitir Extrato de Contrato de Parcelamento**.

## **Consultar Contrato de Parcelamento por Cliente**

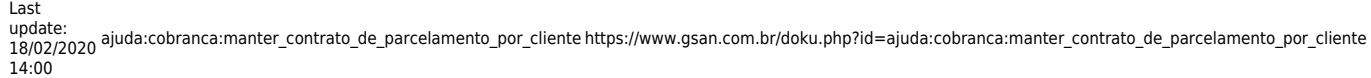

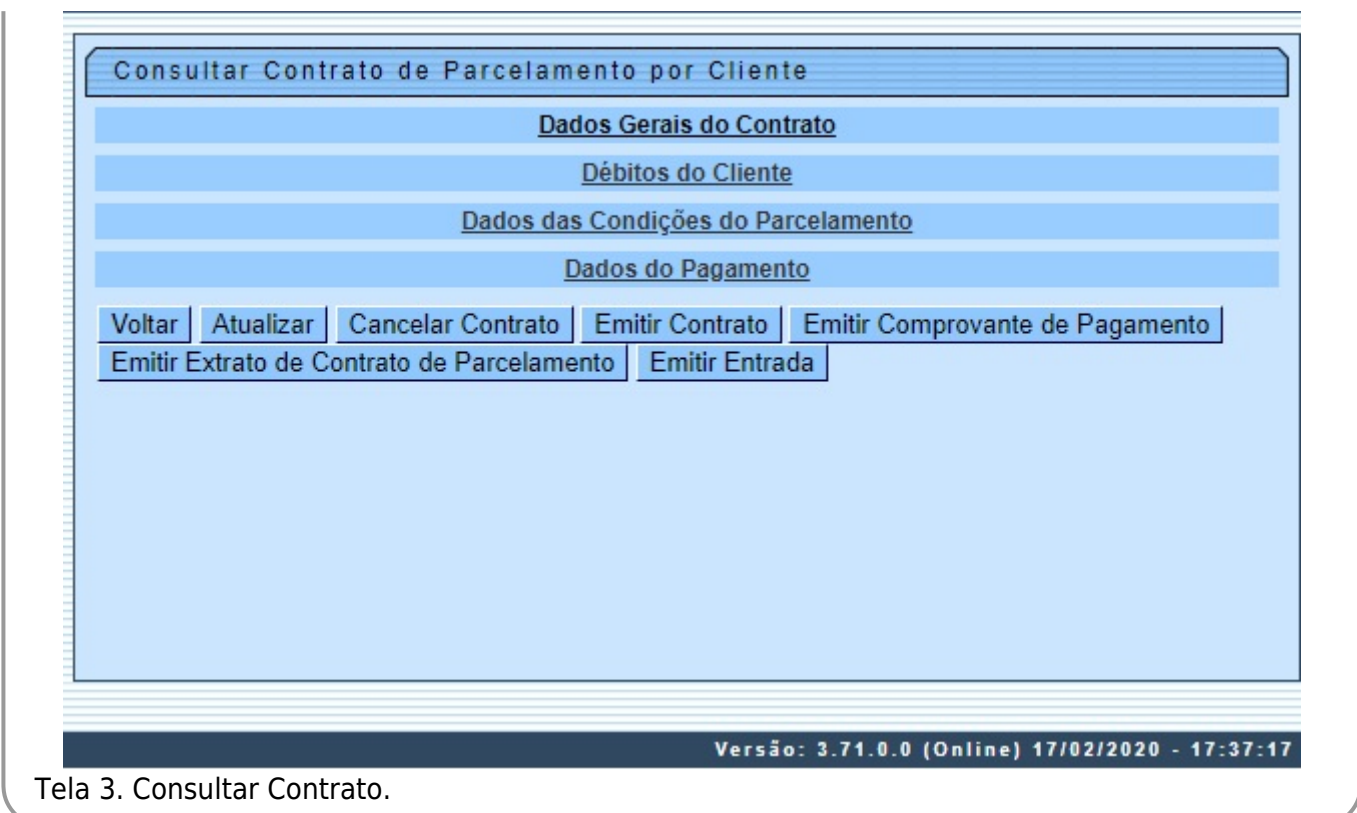

Ao clicar no link **Dados Gerais do Contrato**, o sistema exibe todos os dados do contrato cadastrado:

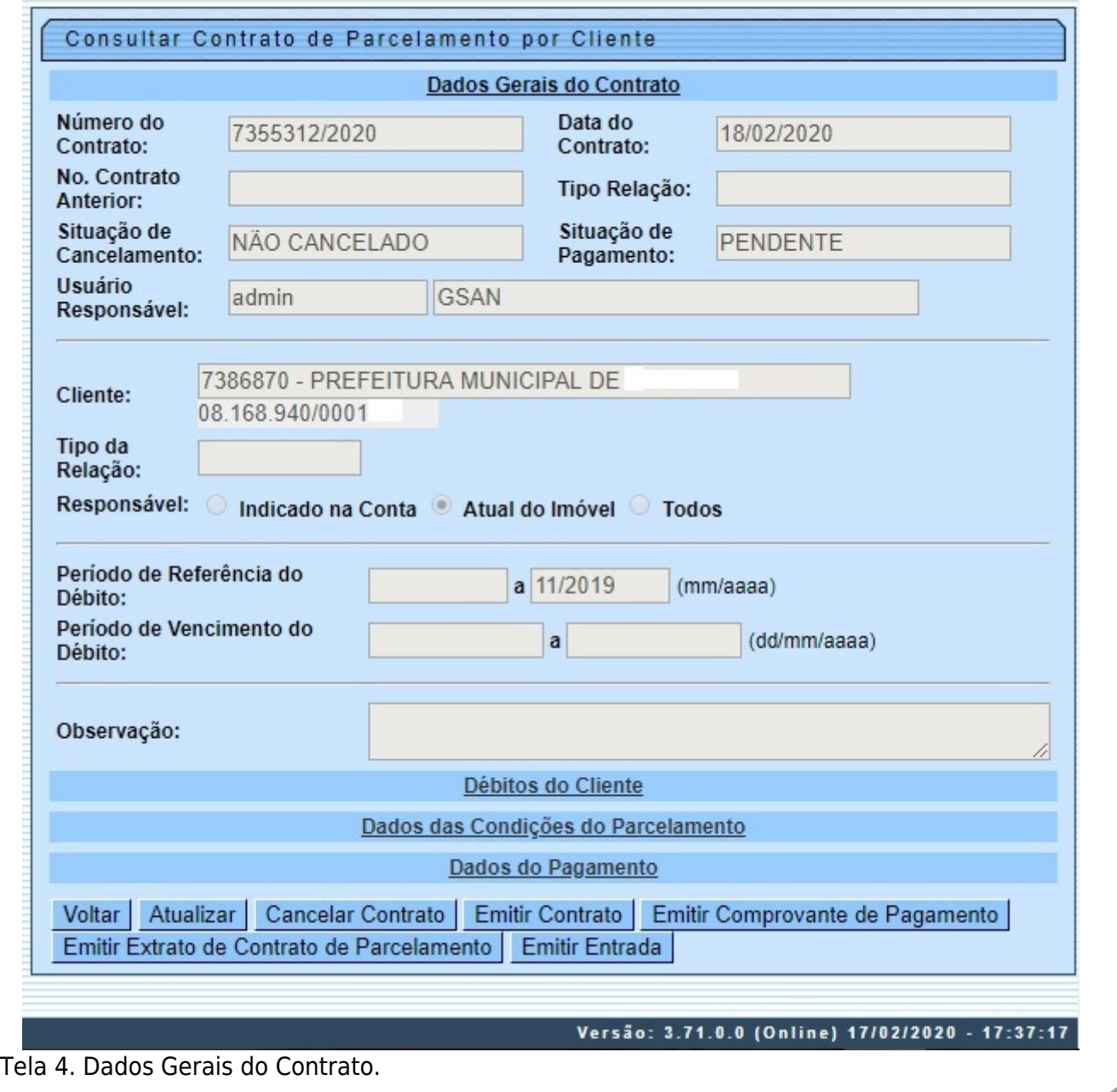

Ao clicar no link **Débito do Cliente**, o sistema exibe todos os dados do débito do cliente que motivou o parcelamento.

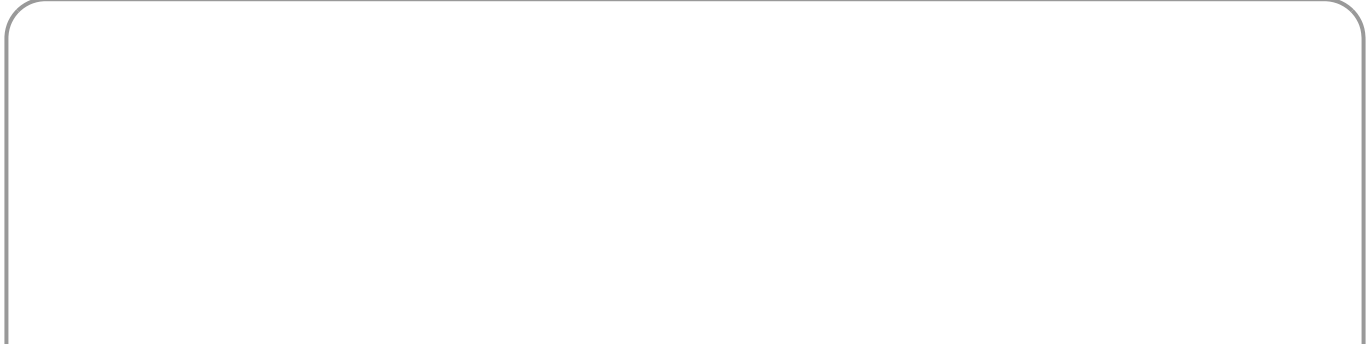

Last update: 18/02/2020 14:00 ajuda:cobranca:manter\_contrato\_de\_parcelamento\_por\_cliente https://www.gsan.com.br/doku.php?id=ajuda:cobranca:manter\_contrato\_de\_parcelamento\_por\_cliente

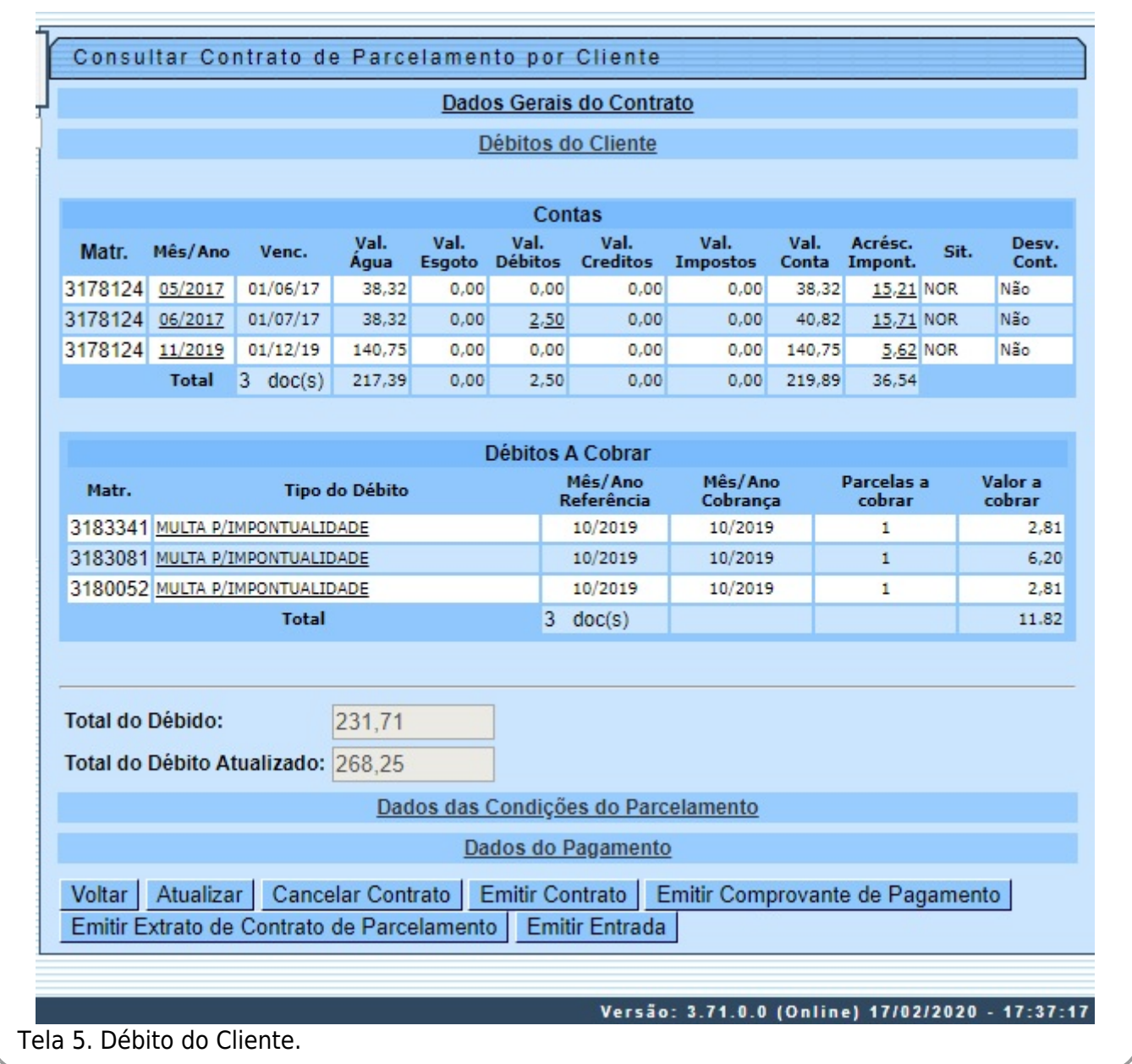

Ao clicar no link **Dados das Condições do Parcelamento**, o sistema exibe as condições do contrato de parcelamento.

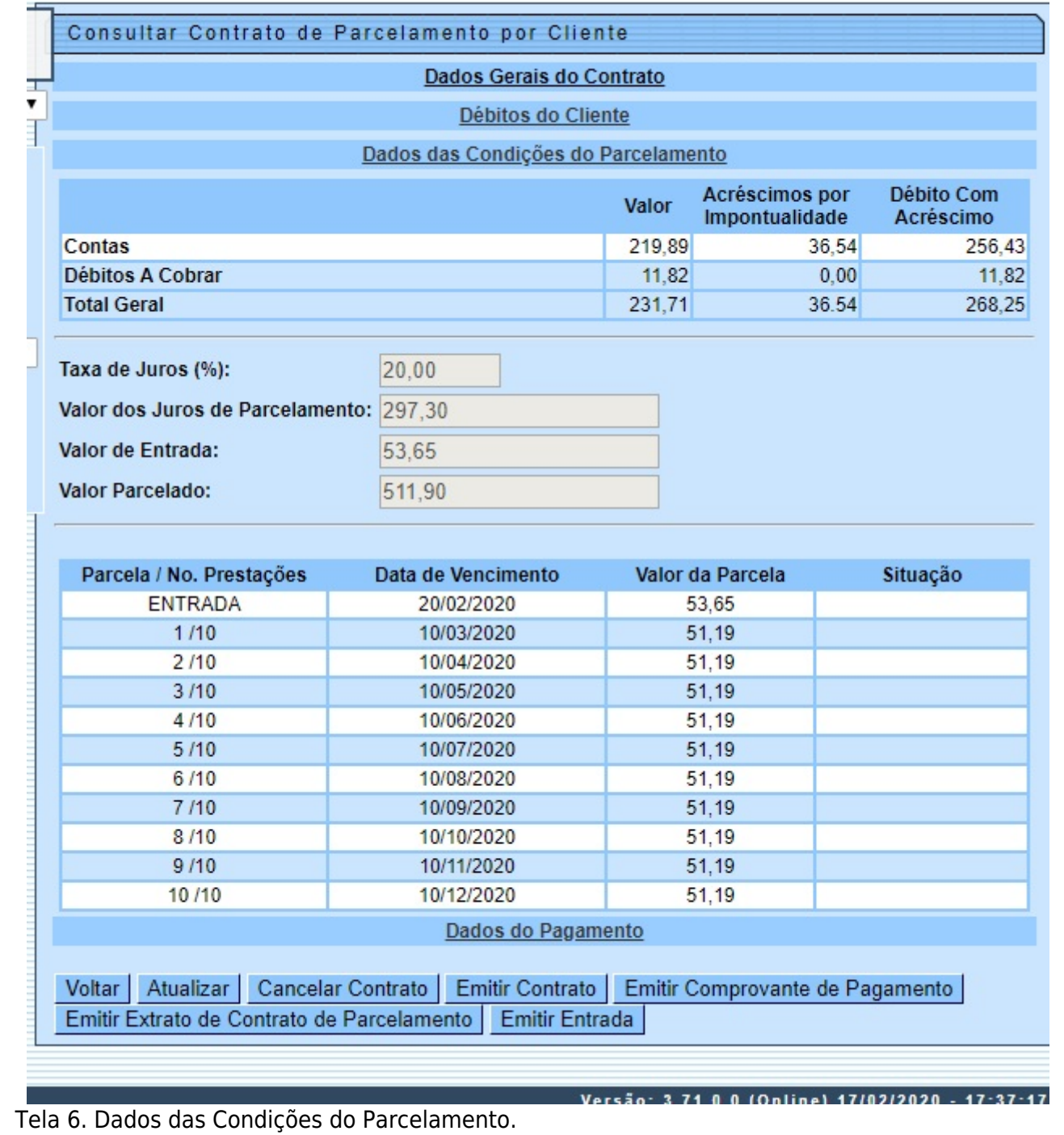

Para a **CAERN**, acima é possível ver o valor da entrada do parcelamento, definida **[AQUI](https://www.gsan.com.br/doku.php?id=ajuda:cobranca:inserir_contrato_de_parcelamento_por_cliente#dados_do_parcelamento_caern)**.

Ao clicar no link **Dados do Pagamento**, o sistema exibe todos os pagamentos realizados referente ao contrato de parcelamento.

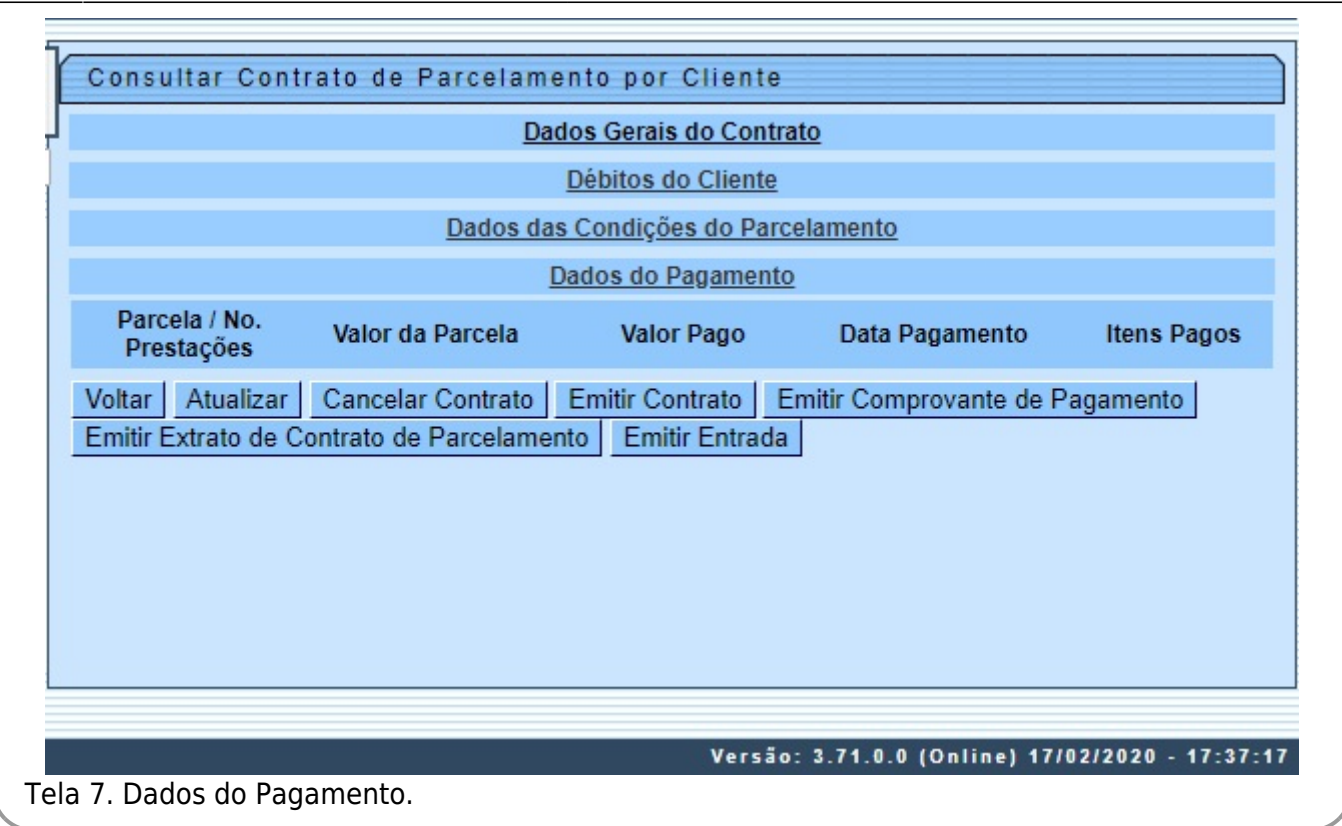

Os contratos que estão com número provisório, este aparecerá como Sem Número.

Ao clicar no botão Atualizaro o sistema exibe a tela correspondente, permitindo atualizar os dados do contrato cadastrado, inclusive informando o número definitivo do contrato, bem como liberando a emissão, conforme exemplos **[AQUI](#page-7-0)**.

Caso já tenha sido informado pagamento para um determinado contrato, o sistema só permite atualizar o número e a data do contrato.

Para finalizar a atualização, clique no botão Concluir

### <span id="page-7-0"></span>**Atualizar Contrato de Parcelamento por Cliente**

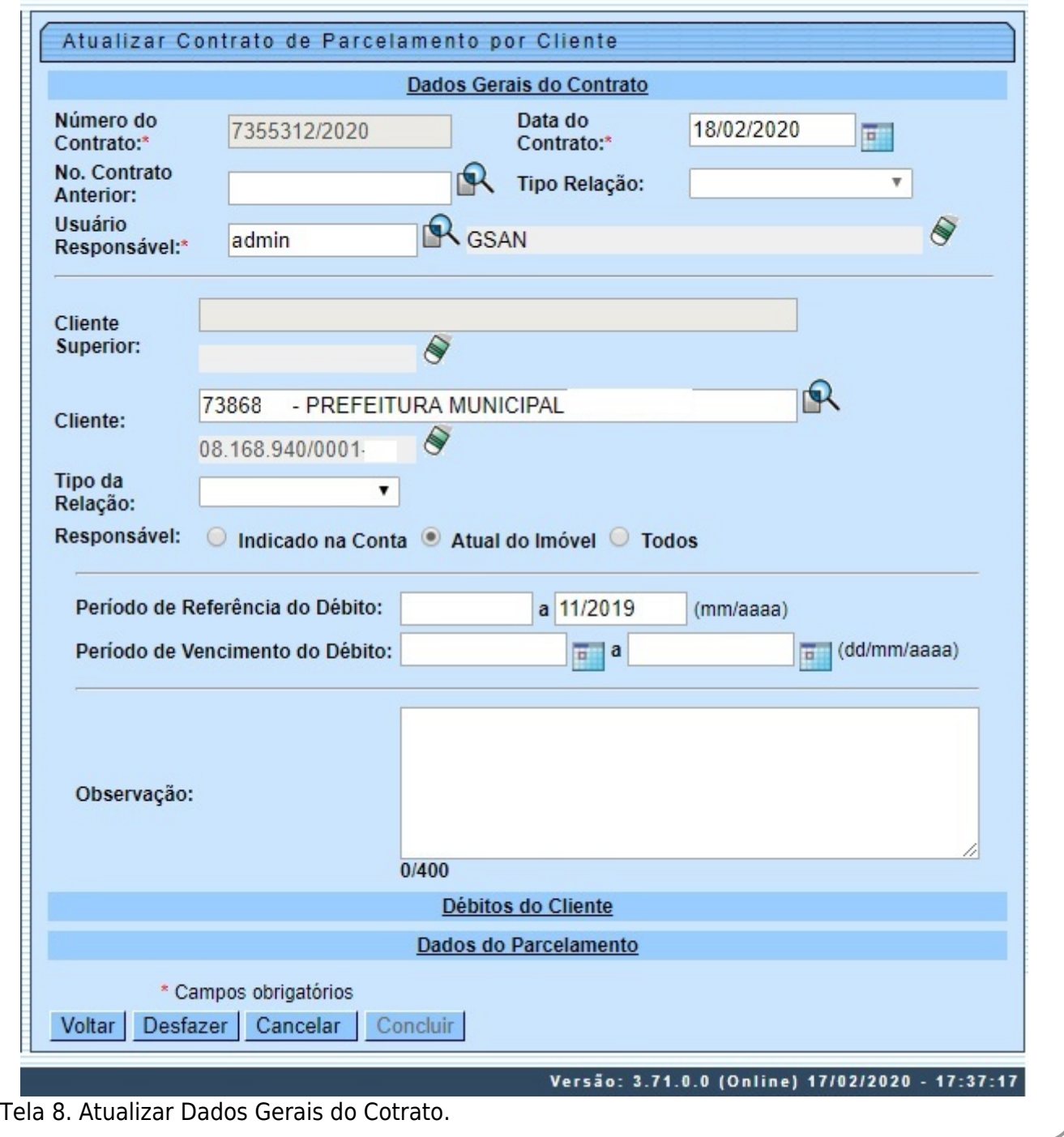

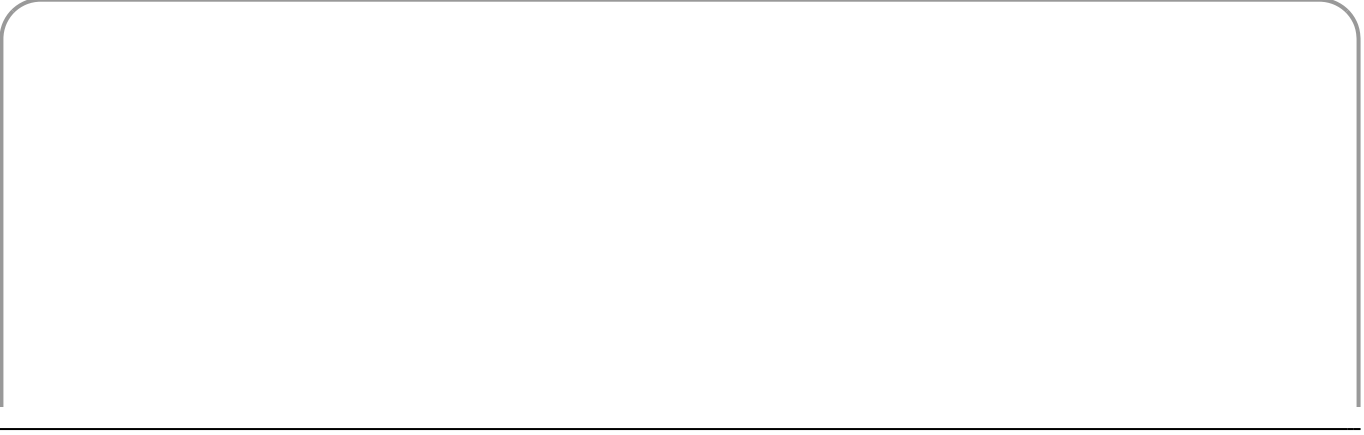

Last update: 18/02/2020 14:00 ajuda:cobranca:manter\_contrato\_de\_parcelamento\_por\_cliente https://www.gsan.com.br/doku.php?id=ajuda:cobranca:manter\_contrato\_de\_parcelamento\_por\_cliente

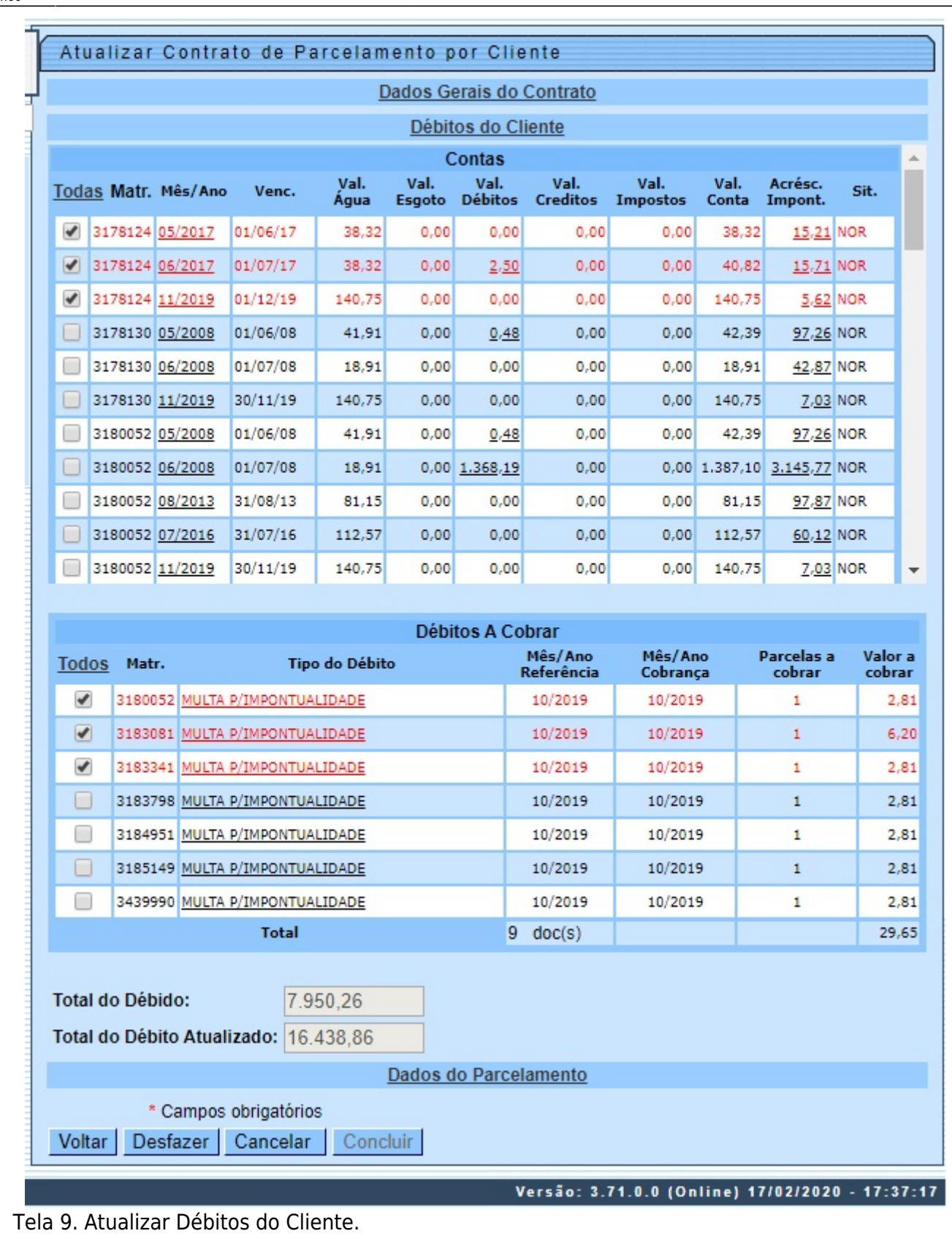

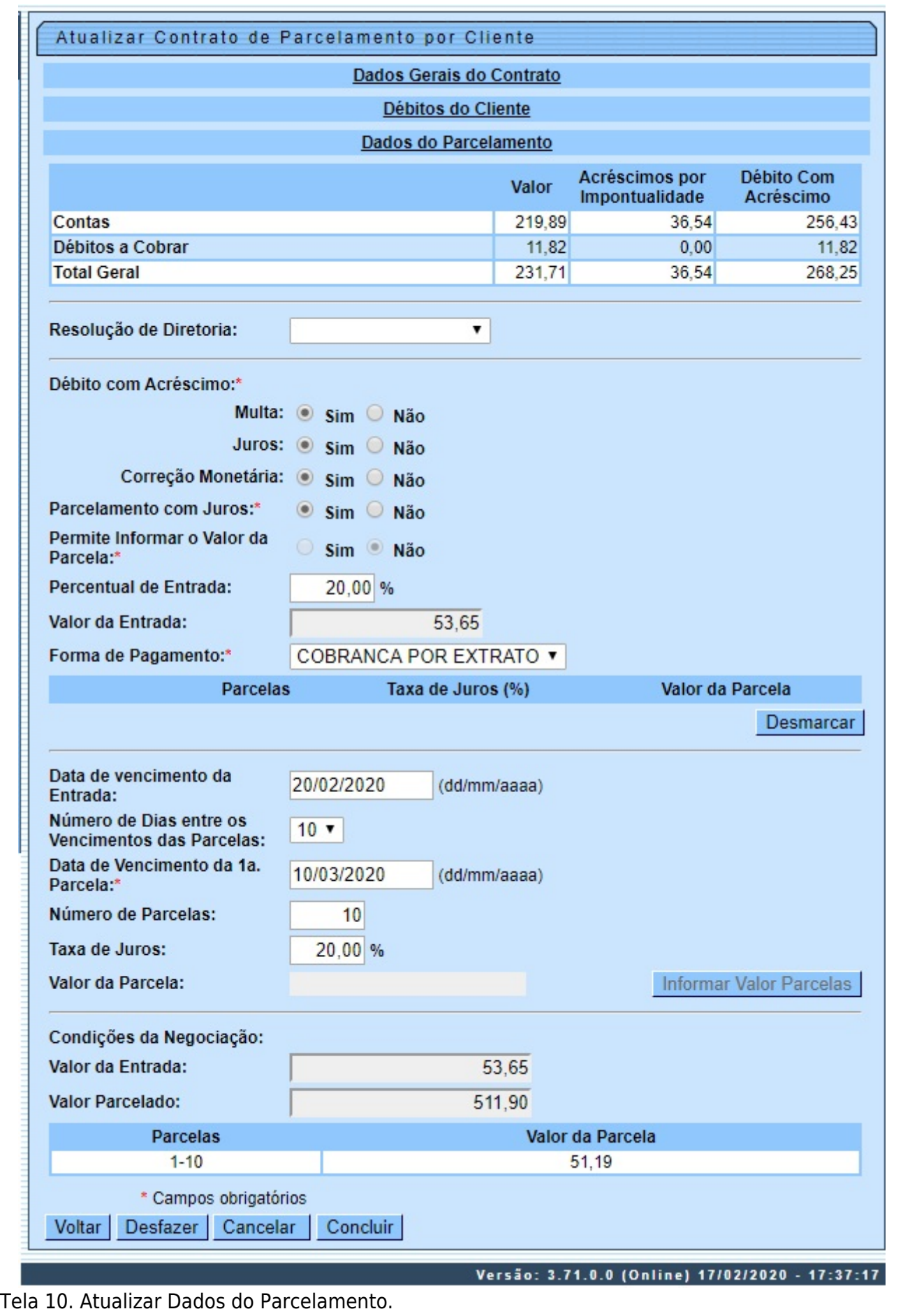

Para a **CAERN**, acima é possível atualizar a cobrança ou não dos valores de multa, juros e correção monetária, bem como o percentual da entrada, definidos e liberados **[AQUI](https://www.gsan.com.br/doku.php?id=ajuda:cobranca:inserir_contrato_de_parcelamento_por_cliente#dados_do_parcelamento_caern)**.

Ao clicar no botão na tela Manter Contrato de Parcelamento por Cliente (Contratos de Parcelamentos Cadastrados), o sistema imprime o relatório R1887, contendo os contratos selcionados, conforme modelo abaixo:

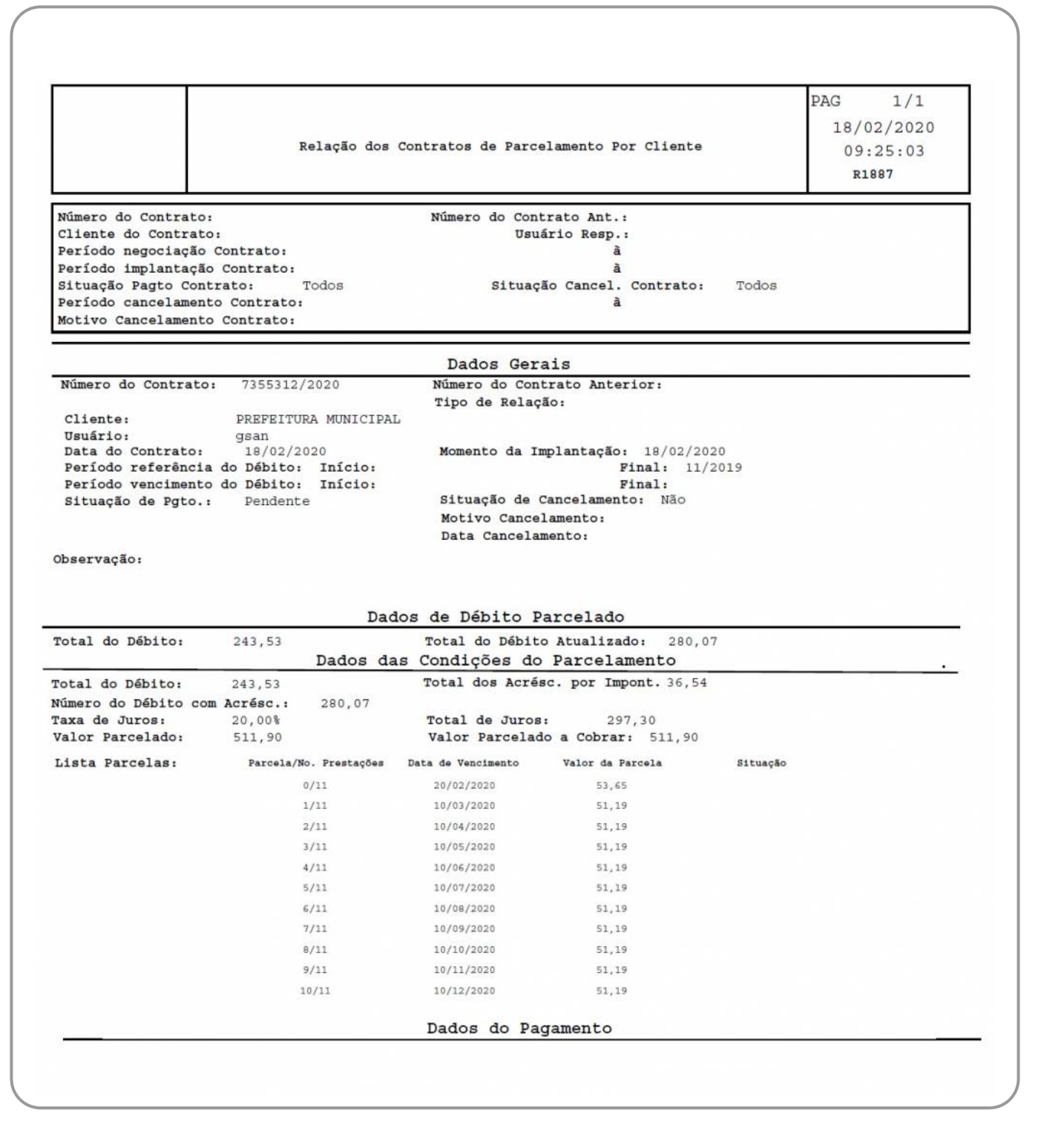

Ao clicar no botão Emitir Contrato, o sistema permite emitir o relatório do contrato conforme abaixo:

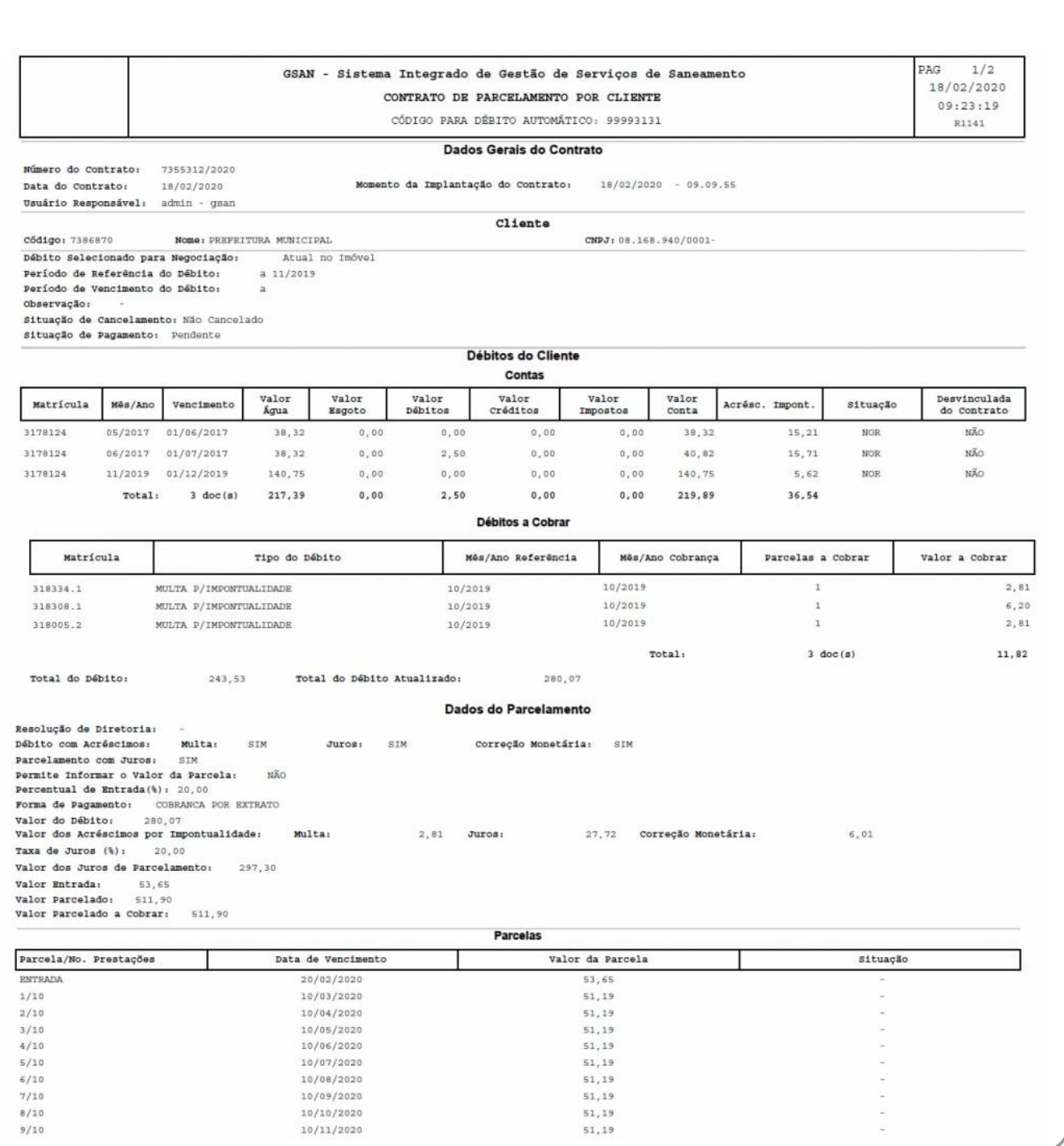

Ao clicar no botão Emitir Comprovante de Pagamento o sistema permite emitir o relatório abaixo:

Base de Conhecimento de Gestão Comercial de Saneamento - https://www.gsan.com.br/

Last update: 18/02/2020 14:00 ajuda:cobranca:manter\_contrato\_de\_parcelamento\_por\_cliente https://www.gsan.com.br/doku.php?id=ajuda:cobranca:manter\_contrato\_de\_parcelamento\_por\_cliente

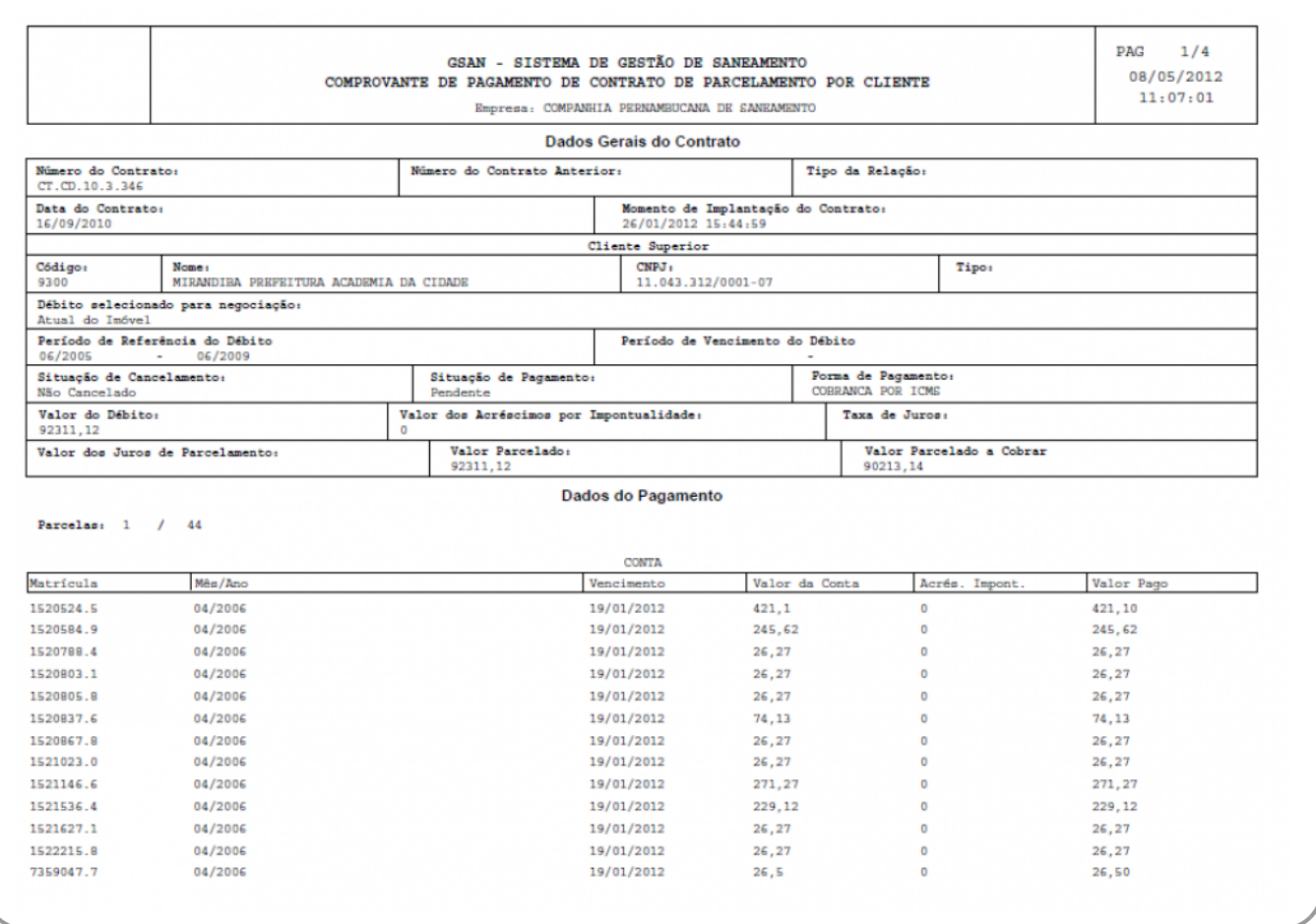

## <span id="page-13-0"></span>**Preenchimento dos Campos**

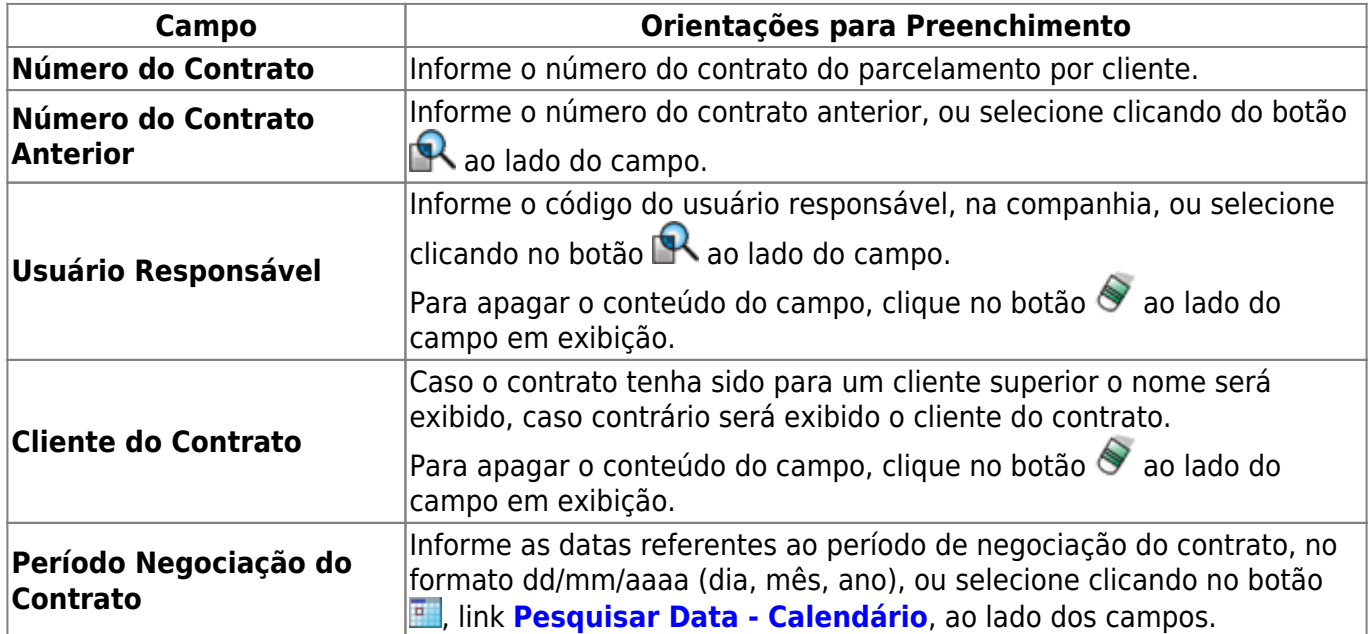

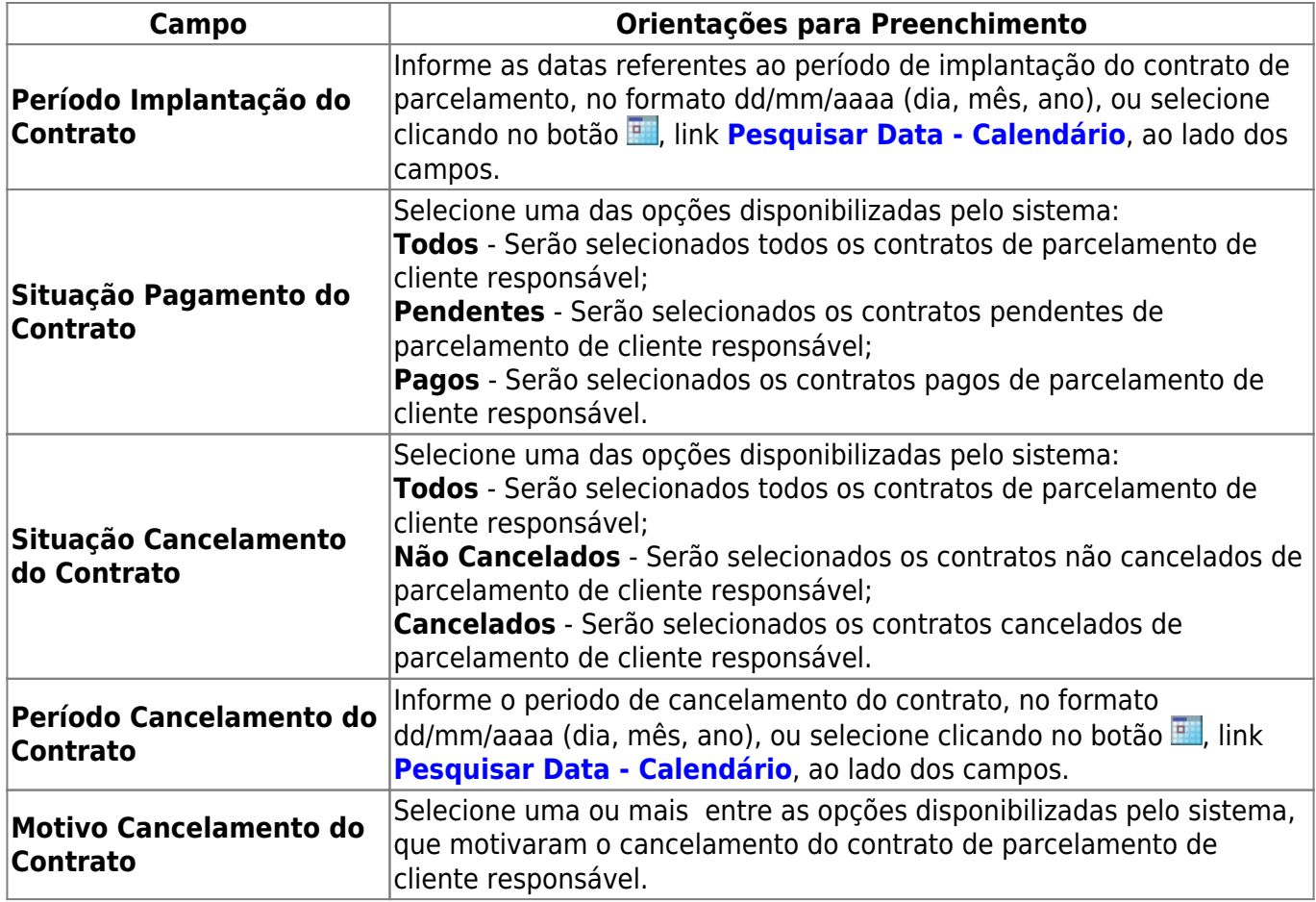

# **Funcionalidade dos Botões**

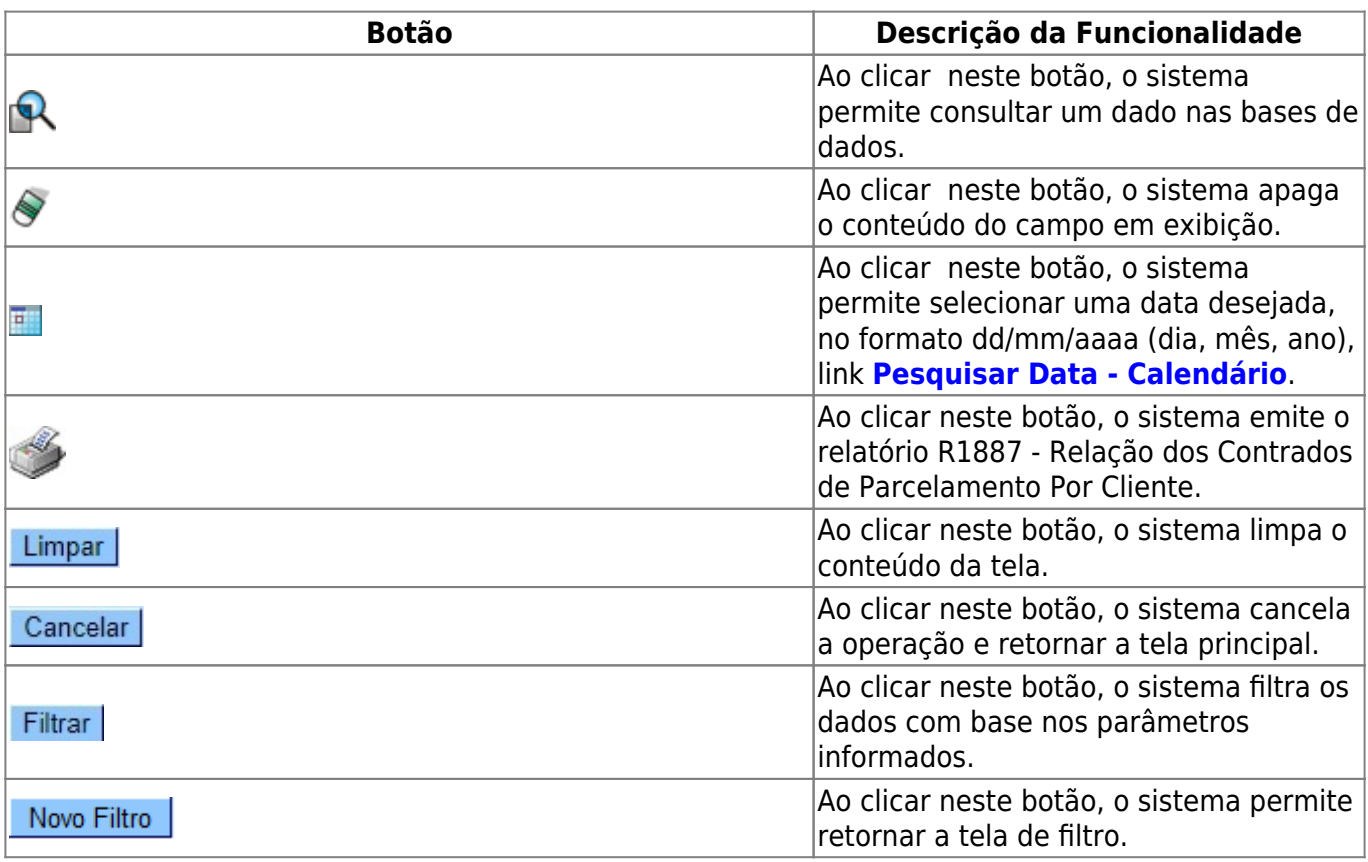

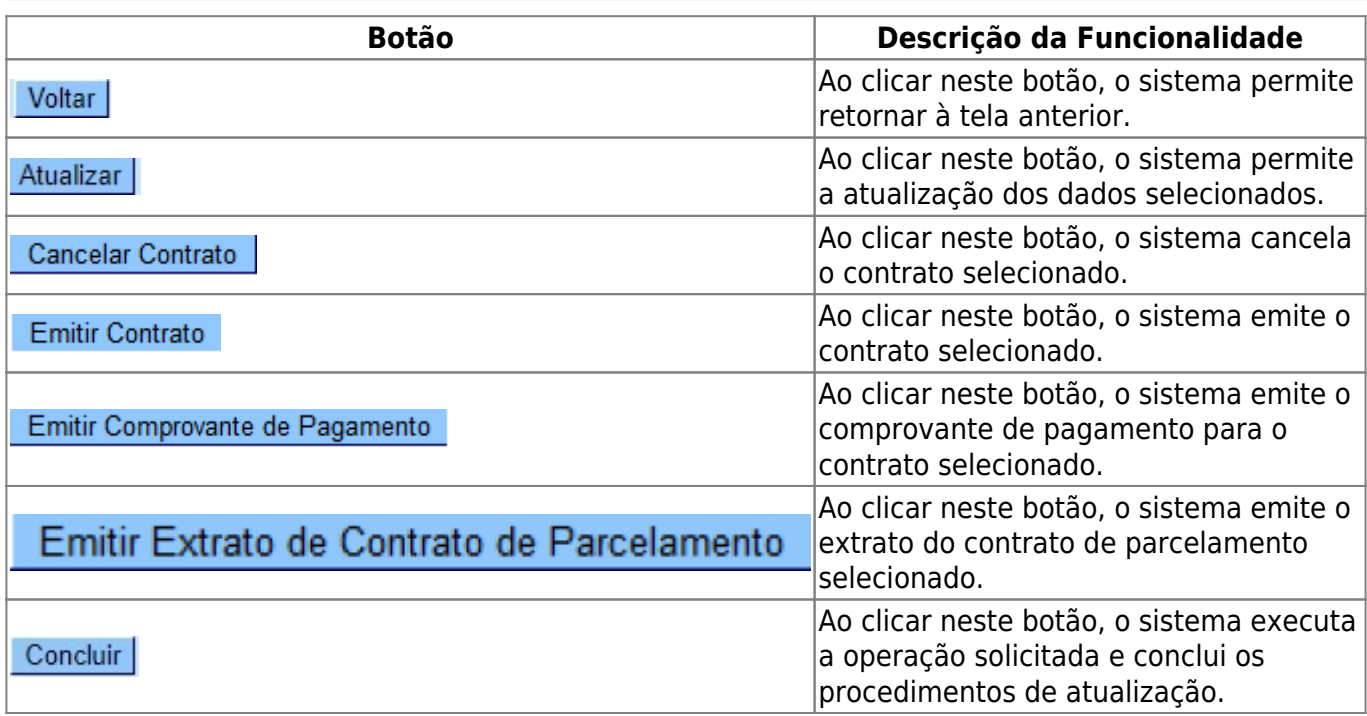

## **Referências**

**[Manter Contrato de Parcelamento por Cliente](https://www.gsan.com.br/doku.php?id=postgres:cobranca:uc1137)**

#### **Termos Principais**

#### **[Cobrança](https://www.gsan.com.br/doku.php?id=ajuda:cobranca)**

**[Contrato Parcelamento](https://www.gsan.com.br/doku.php?id=ajuda:contrato_parcelamento)**

Clique **[aqui](https://www.gsan.com.br/doku.php?id=ajuda)** para retornar ao Menu Principal do GSAN.

From:

<https://www.gsan.com.br/> - **Base de Conhecimento de Gestão Comercial de Saneamento**

Permanent link: **[https://www.gsan.com.br/doku.php?id=ajuda:cobranca:manter\\_contrato\\_de\\_parcelamento\\_por\\_cliente](https://www.gsan.com.br/doku.php?id=ajuda:cobranca:manter_contrato_de_parcelamento_por_cliente)**

Last update: **18/02/2020 14:00**

 $\pmb{\times}$